# Configurazione di multicast non registrato sugli switch impilabili serie Sx500  $\overline{a}$

## **Obiettivi**

Il multicast è la distribuzione di informazioni a più destinazioni contemporaneamente da un'unica origine. I frame multicast di un gruppo multicast registrato verranno inviati solo alle altre porte registrate nello stesso gruppo multicast. Un gruppo multicast non registrato dispone di un set di porte non registrate sullo switch. I frame multicast di un gruppo multicast non registrato vengono inoltrati a tutte le porte dello switch, ma è possibile configurare le porte per la ricezione o per filtrare i frame multicast non registrati.

Lo scopo di questo documento è quello di mostrare come configurare il multicast non registrato sugli switch impilabili serie Sx500.

### Dispositivi interessati

·Switch Stack Serie Sx500

### Versione del software

 $•1.3.0.62$ 

### Configurazione del multicast non registrato

Passaggio 1. Accedere all'utility di configurazione Web e scegliere **Multicast > Multicast non** registrato. Viene visualizzata la pagina Multicast non registrato:

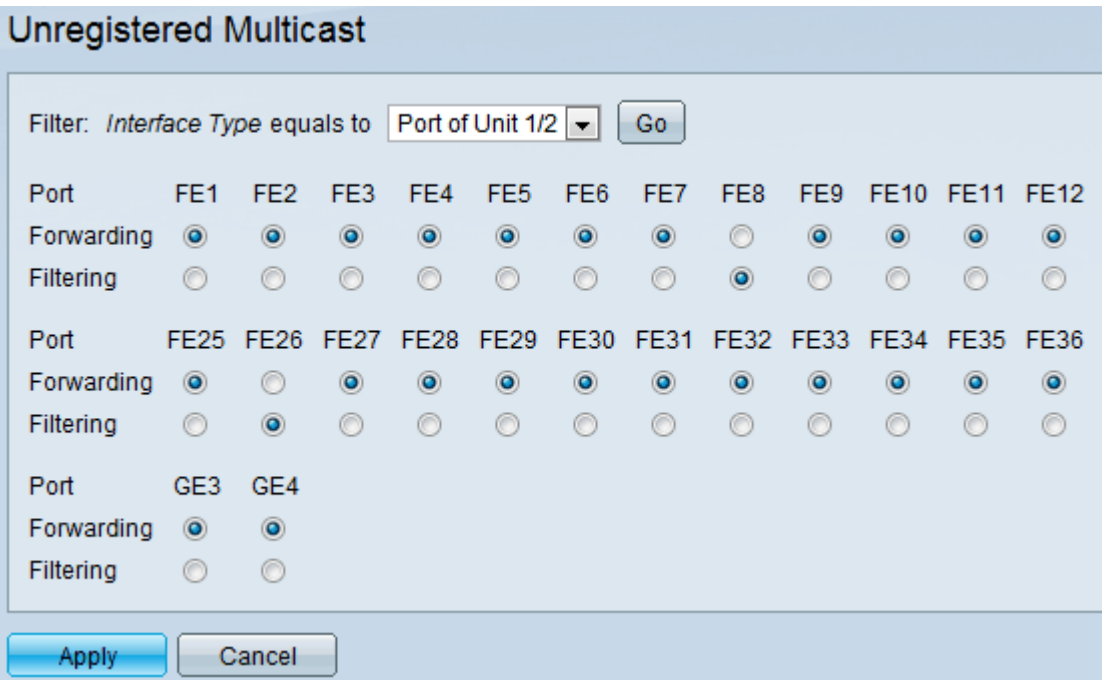

Passaggio 2. Scegliere il tipo di interfaccia desiderato nel campo Filtro: Tipo di interfaccia Uguale a elenco a discesa per cui configurare i frame multicast non registrati. L'elenco a discesa contiene i seguenti tipi di interfaccia:

·Porta: indica la singola porta delle unità dello switch.

·LAG: indica il LAG (Link Aggregation Group) dello switch. Un LAG contiene il set di porte. La configurazione del multicast non registrato viene effettuata sul LAG, che assicura la configurazione di tutte le porte del LAG.

Passaggio 3. Fare clic su Go per scegliere l'interfaccia selezionata. Se si sceglie LAG come tipo di interfaccia, ignorare il passaggio 5.

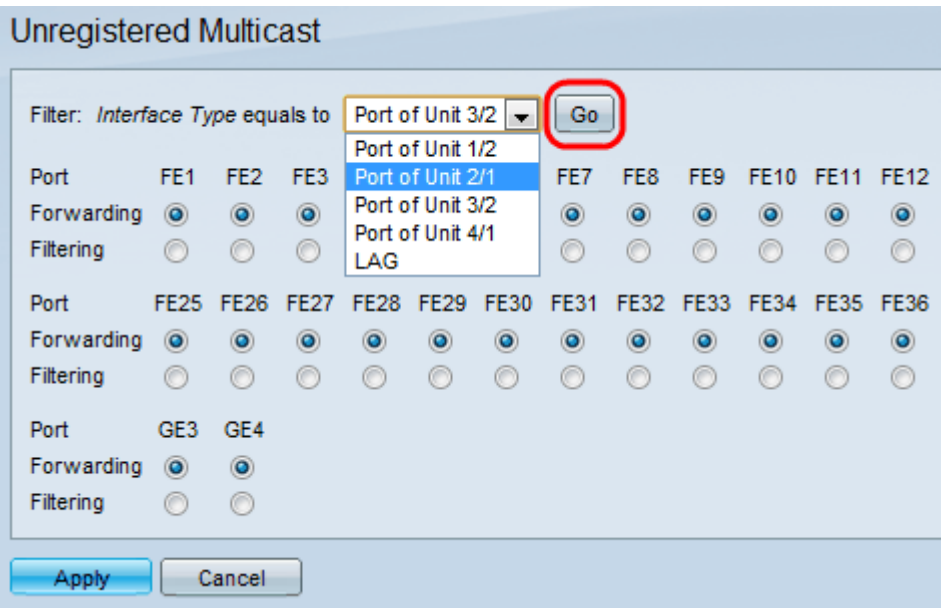

Passaggio 4. Se si sceglie Porta dall'elenco a discesa Filtro: *tipo interfaccia* uguale a, fare clic su uno dei seguenti pulsanti di opzione corrispondenti alla porta:

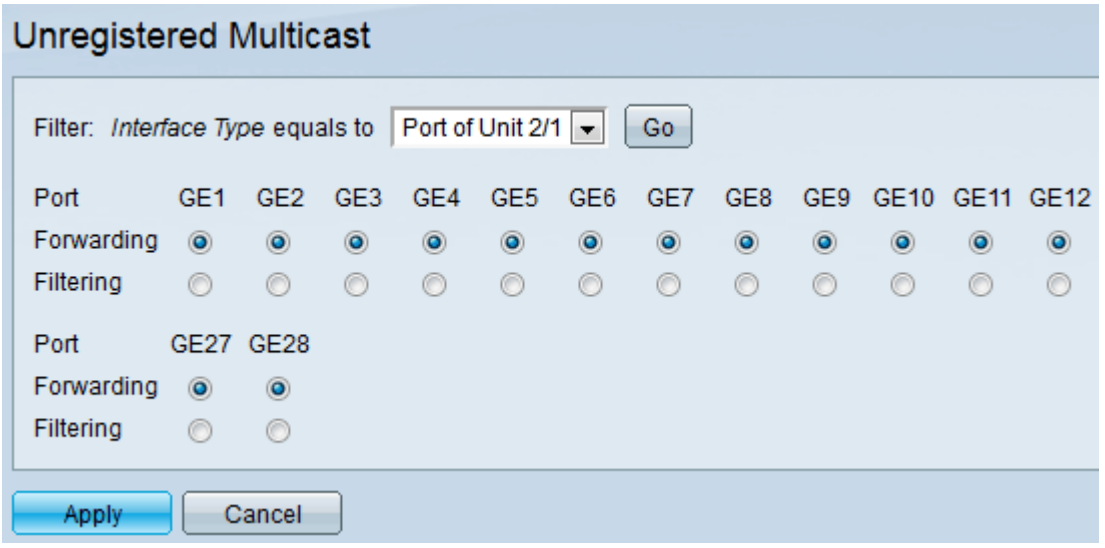

·Inoltro — inoltra i frame multicast non registrati a quella porta.

·Filtraggio: elimina i frame multicast non registrati da quella porta.

Passaggio 5. Se si sceglie LAG dal filtro: Elenco a discesa Tipo interfaccia uguale a, fare clic su uno dei pulsanti di opzione seguenti corrispondenti al LAG:

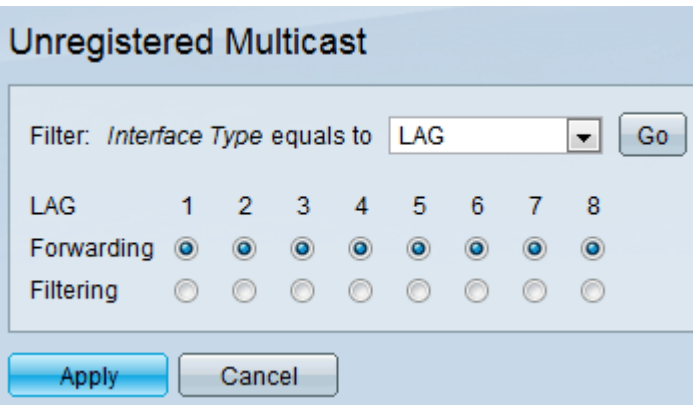

·Inoltro - inoltra i frame multicast non registrati al LAG.

·Filtraggio: elimina i frame multicast non registrati dal LAG.

Passaggio 6. Fare clic su Apply per salvare le impostazioni.